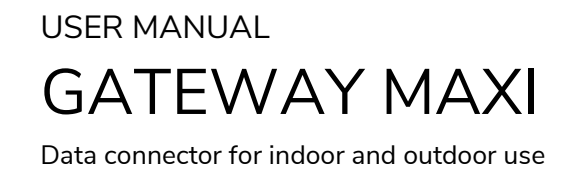

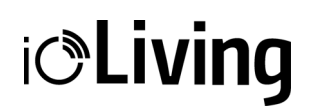

# <span id="page-0-0"></span>Gateway Maxi

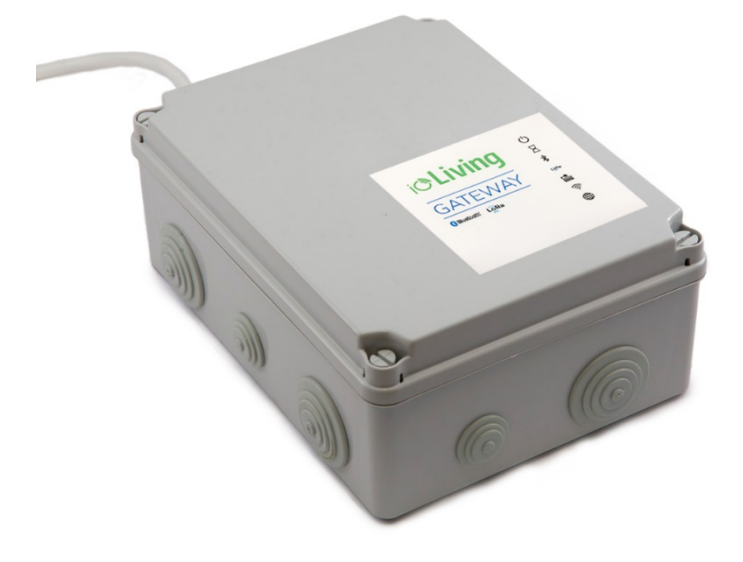

Data connector for indoor and outdoor use. Automatically connects to the Internet with the 4G router inside the case. The user can also connect other computers or phones to the 4G router's WiFi network. The device is used for continuous transfer of measured data to the ioLiving cloud service.

Protection: IP56, Protection against water jets Temperature:  $-20 °C - +60 °C$ LoRa frequency: 871.5 MHz

## $\epsilon$

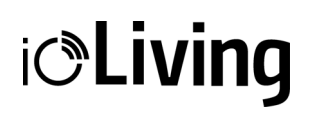

## Table of contents

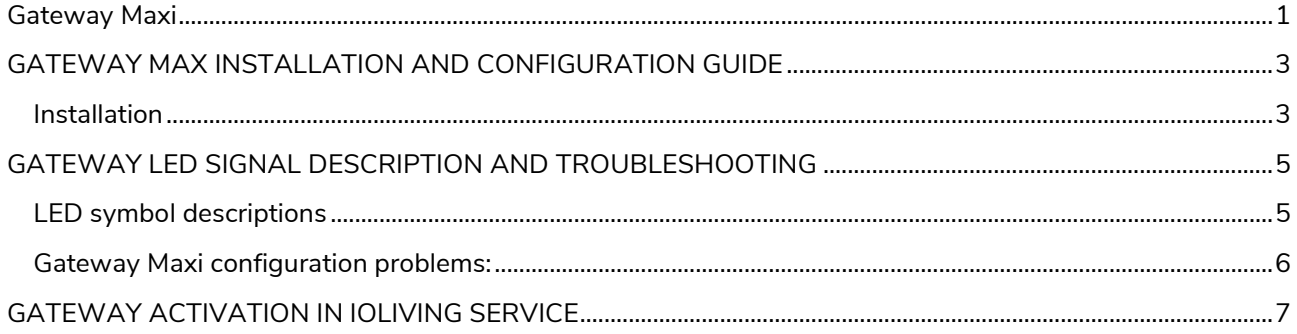

Data connector for indoor and outdoor use

## **i***C***Living**

#### <span id="page-2-0"></span>GATEWAY MAX INSTALLATION AND CONFIGURATION GUIDE

Gateway Maxi is a wireless data transfer device which includes a wireless mobile router. Wireless mobile router requires a SIM-card to connect to the mobile network.

ioLiving service requires at least 200 MB of data usage per month, which must be considered when implementing the mobile connection. It is also possible to use the Gateway Maxi's wireless mobile router as a wireless router for other devices, but then the data connection limitations must be carefully reviewed. For example, 200 MB in month, which is enough for ioLiving devices' data transfer isn't enough for wireless router usage at all.

If the SIM card is factory assembled, then the device is ready to use after connecting it to the mains. The SIM card can be installed with the following instructions.

#### <span id="page-2-1"></span>**Installation**

1. Open the locking screws and remove the Gateway's front cover.

#### **Figure 1:**

Locking screw positions.

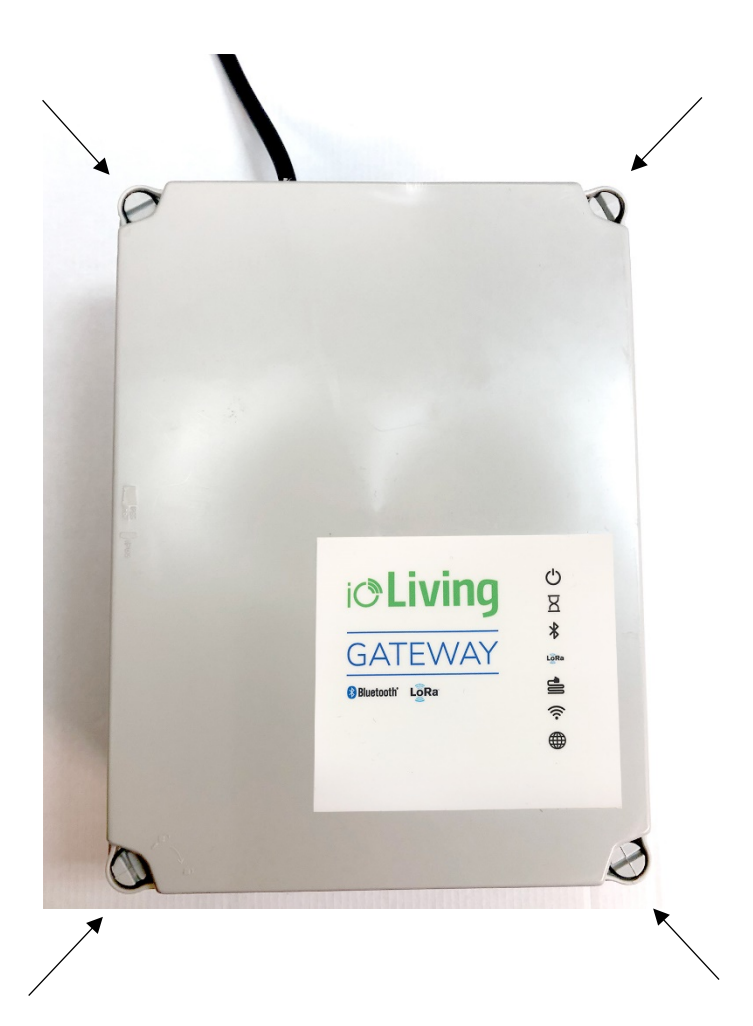

## **i**c<sup>o</sup>Living

Data connector for indoor and outdoor use

- 2. Insert the SIM card (Check wireless router's manual). Ensure that router's power button is pressed on.
- 3. Check the internal wiring.

**Figure 2:** Gateway Maxi's main parts.

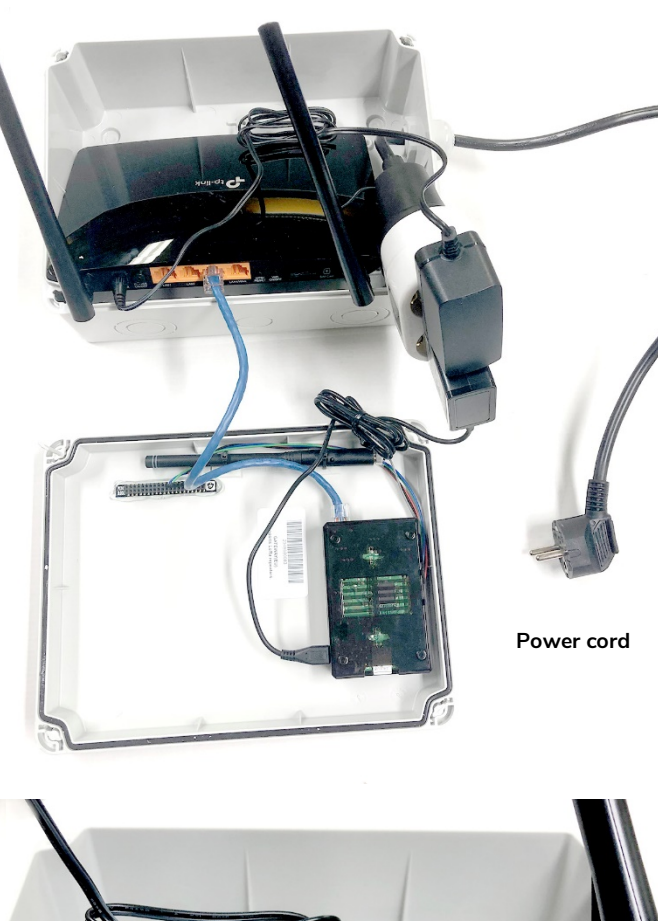

**Figure 3:** Router's power button and SIM card slot.

4. Close the cover. Plug the power cord on and ensure that the router connects to the ioLiving server by checking the signal LED's status in the cover.

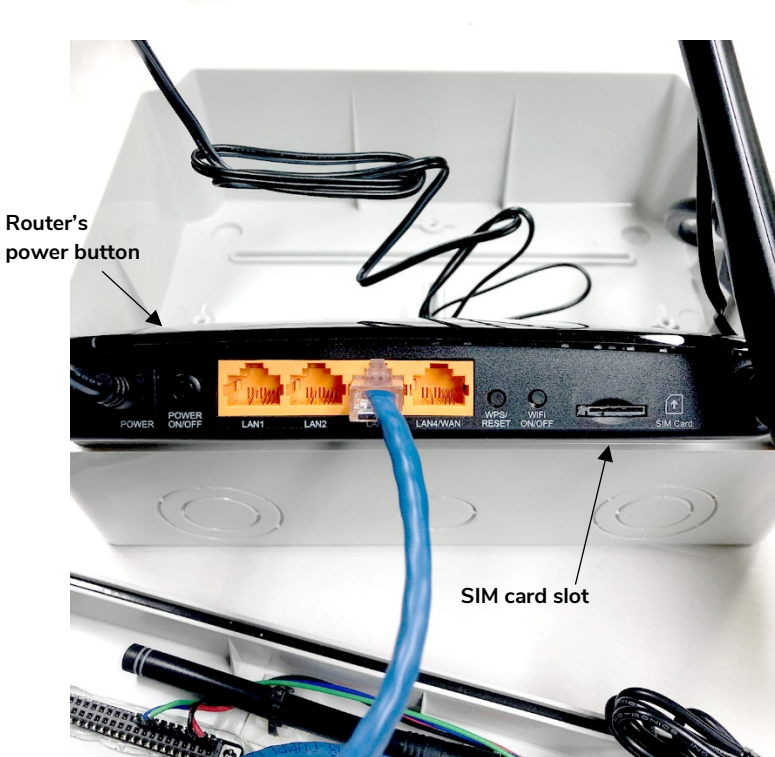

#### <span id="page-4-0"></span>GATEWAY LED SIGNAL DESCRIPTION AND TROUBLESHOOTING

#### Figure 1.

There are seven signal LEDs in the Gateway device.

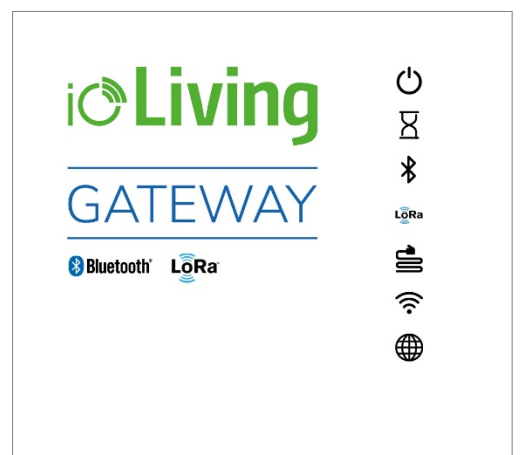

#### Table 1:

#### <span id="page-4-1"></span>**LED symbol descriptions**

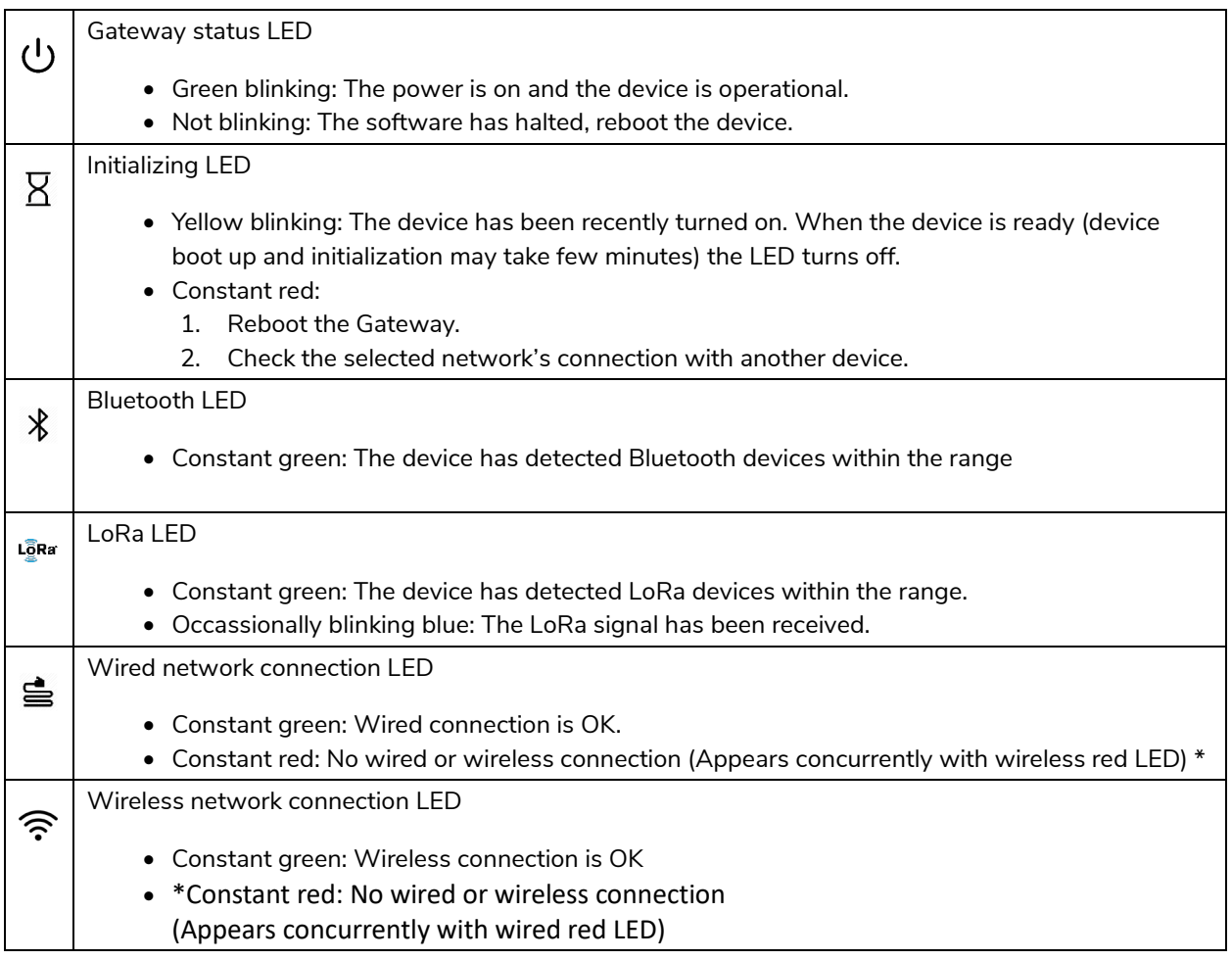

**i***C*Living

Data connector for indoor and outdoor use

ioLiving server LED

⊕

- Constant green: Connection to ioLiving server is OK.
- Constant red: No connection to ioLiving server:
	- 1. Reboot the Gateway.
	- 2. Check the network connection with another device.
	- 3. Try again after longer period, the server may be down or overloaded.
	- 4. Contact the device support.

#### <span id="page-5-0"></span>**Gateway Maxi configuration problems:**

If the Gateway Maxi doesn't power up after plugging it in, check the following:

- The power is on; the mains socket is switched on and the Router's power button is pressed on.
- The internal wiring is OK. Open the Maxi's casing and check all possible wire connectors.

If the Gateway Maxi doesn't connect to the server:

- Open the Maxi's casing and check that the SIM card is properly on its slot.
- Check all internal connectors.
- Check the connection to the data operator's network with another device. If the connection is bad, consider relocating the Gateway Maxi.

Data connector for indoor and outdoor use

## **i**coLiving

#### <span id="page-6-0"></span>GATEWAY ACTIVATION IN IOLIVING SERVICE

To monitor Gateway's functionality and status, it must be activated in the ioLiving service.

#### Figure 1. Gateway's serial number can be found in the sticker attached to the casing.

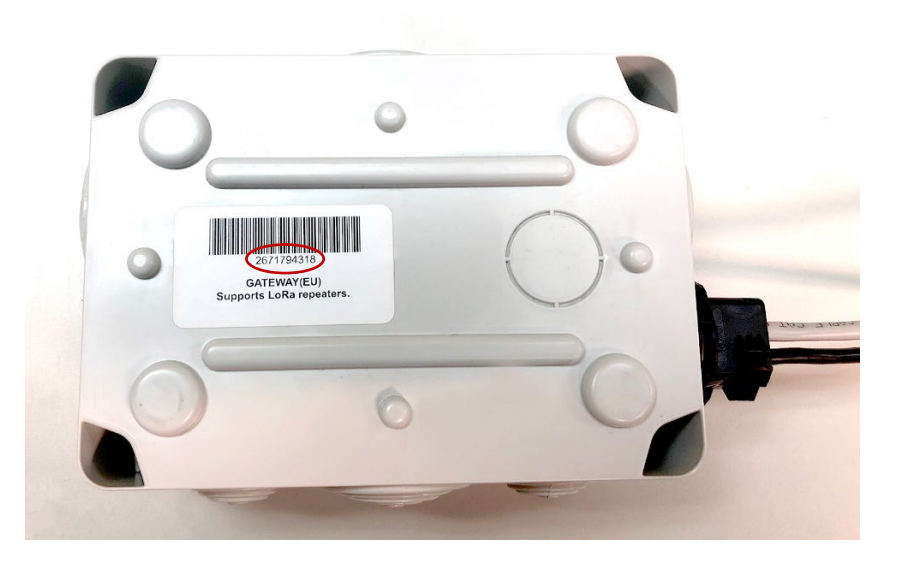

- 1. Write down Gateway's serial number.
- 2. Sign in to the ioLiving service portal [www.ioliving.com](http://www.ioliving.com/)
	- Login with your credentials
	- **Account**
	- Gateway devices
- 3. Activate the Gateway with its serial number.<br>
Figure 2.

### **Gateway devices**

You don't have any Connector devices activated

Activate new Connector device with its serial number

Activate

Cancel

Gateway's activation window.

**i**c<sup>o</sup>Living

Data connector for indoor and outdoor use

- 4. After the activation Gateway status can be checked in the ioLiving service by selecting:  $\rightarrow$  Gateway devices
- 5. It is possible to activate several Gateways under the same account.
- 6. The notifications can be turned on/off with just a click of a mouse.
- 7. The device can be removed from the account when necessary.

Figure 3. Gateway device's status window.

#### **Gateway devices**

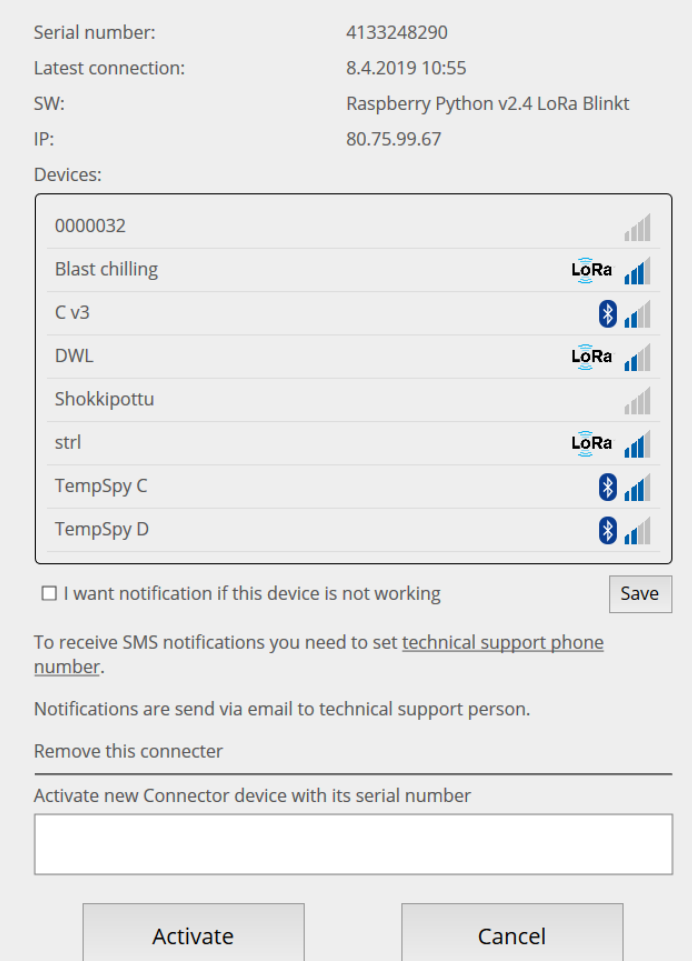